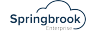

## **Affordable Care Act - TCC Testing Process**

Updated November 17, 2021

- 1. You must wait 48 hours after receiving your TCC number to upload the testing file. You can complete the batch information during that period but do not export until the 48 hours is over.
- 2. Set up a new Affordable Care Act batch with a batch name of TCC Test (Generate a number batch number is not critical, just trying to have a number that won't be confused with your live batch).
- 3. Use the Import process to import theEmployeeandCoveragesfiles to the new batch. Do not open in Excel (notepad is ok) before importing. You can also manually key the values in the Edit Employee window.

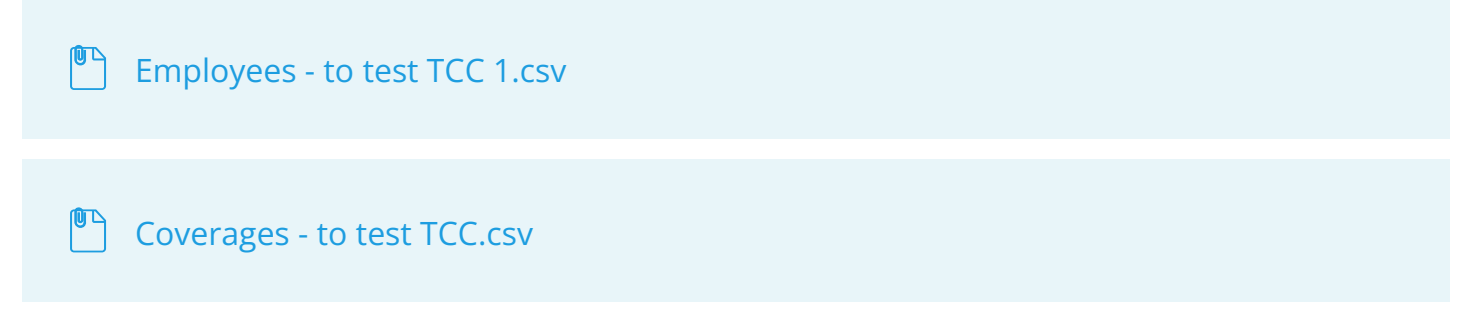

4. Open the Edit Employees window and add the Plan Start Month of 01. Make sure the SSN has enough leading zeros. The SSN is 000000701. Save the change.

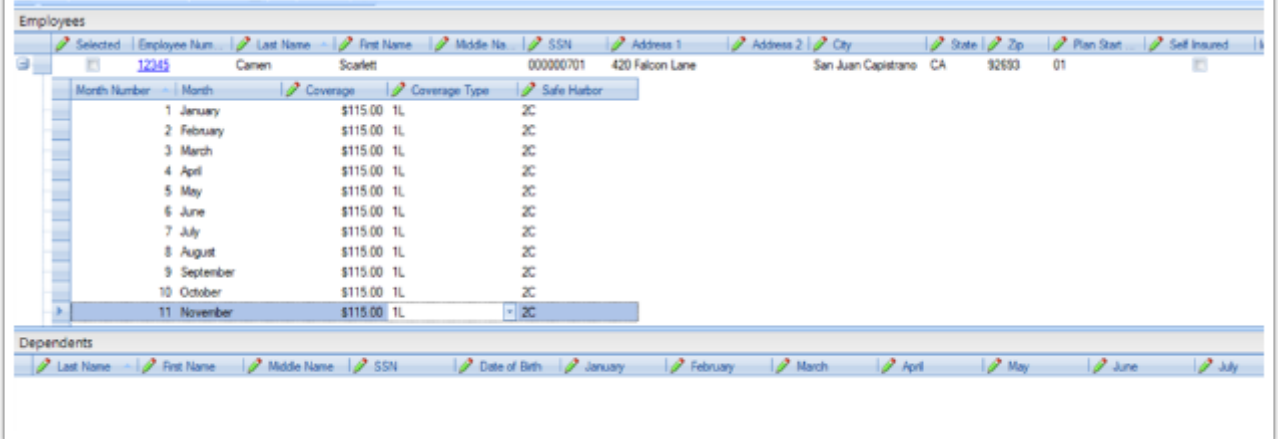

5. Open the Edit Employer window and complete the Employer and Contact tabs per the screenshots below Only fill out the fields marked on the sample with the information on the sample (do not use your information). Applicable Large Employer information on the grid.

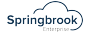

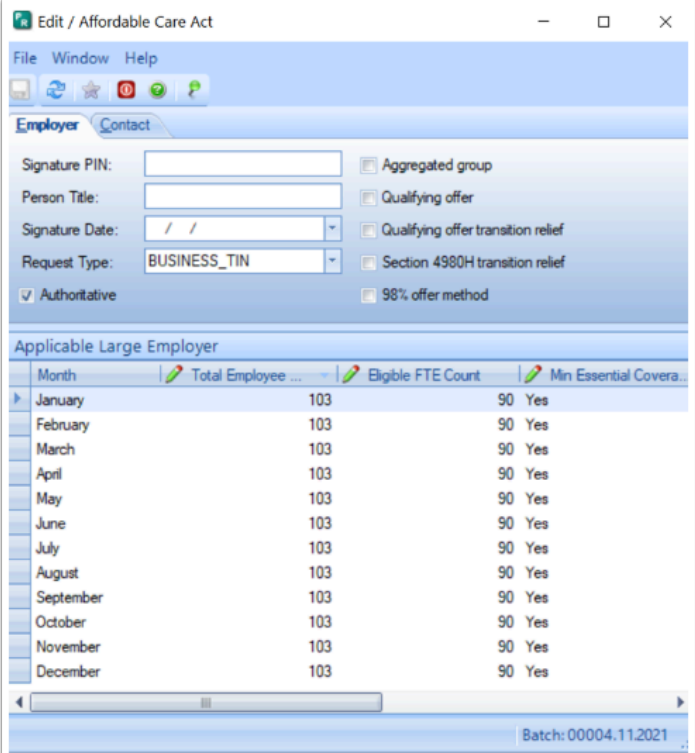

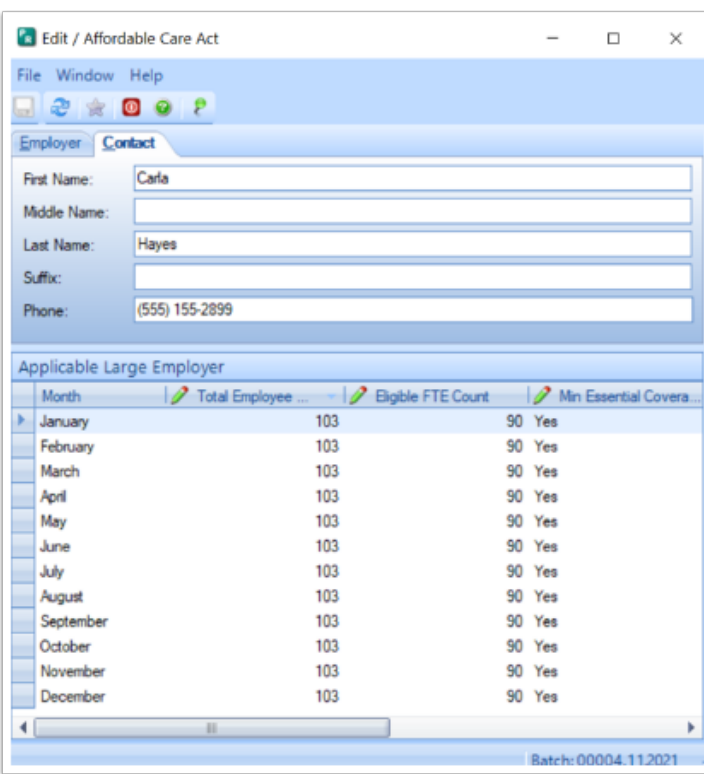

- 6. Run the Proof List.
- 7. On the Forms step fill out the information below. Again, do not use your information. The name is Carrtestfive.

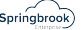

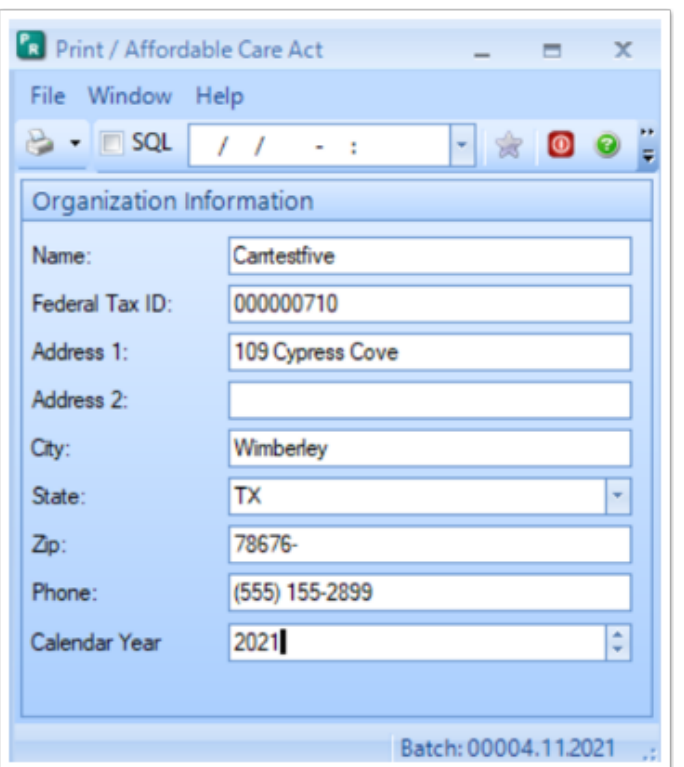

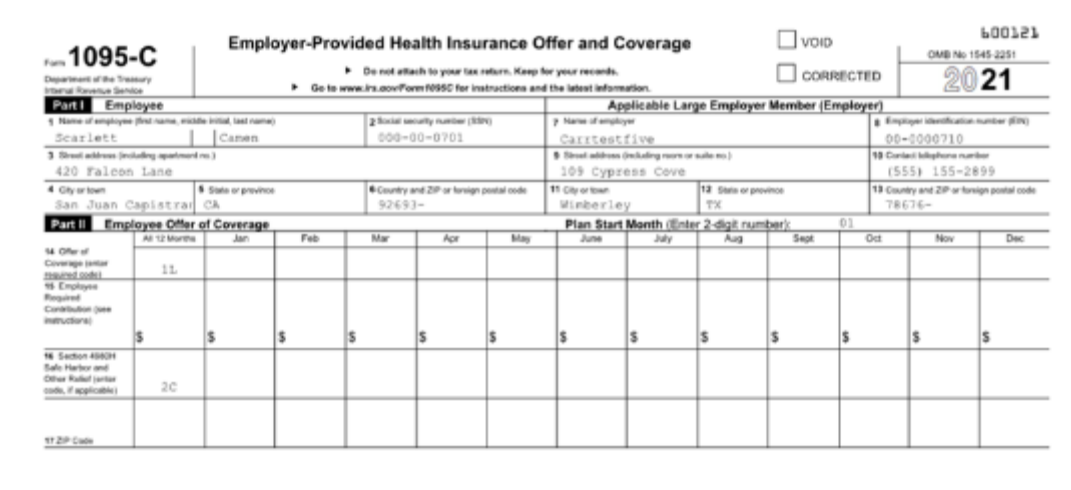

8. Export the information with the information below. Be sure to select Test for the Transmittal Type.

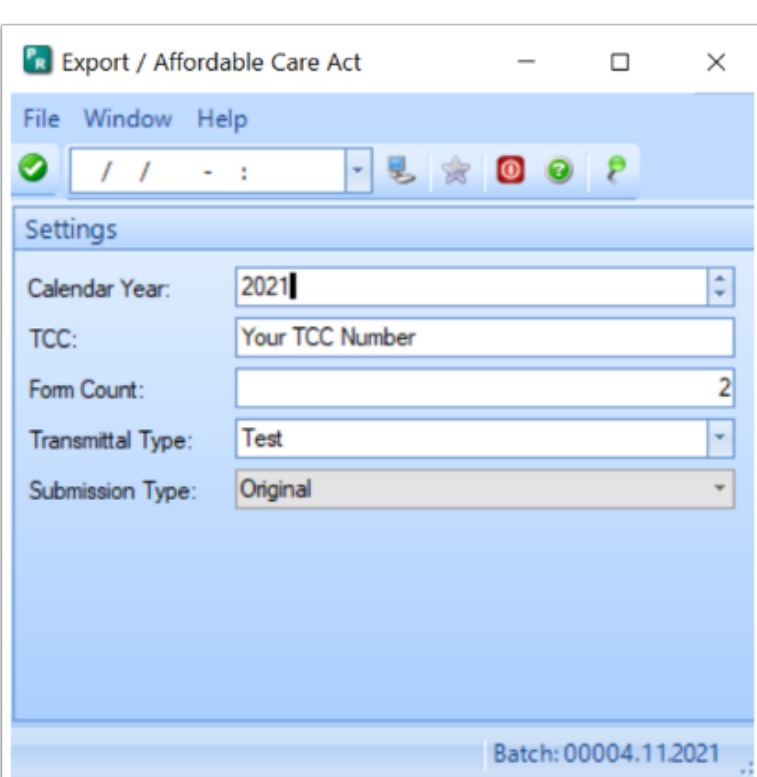

9. After exporting, the exported data will be in your job viewer/scheduler. Double click on the file and save it to a place you can find it.

 $Springbrook)$ 

- 10. Upload the exported Manifest and 1094 file to the IRS testing website. The Receipt process may take a half hour or more to complete. Once accepted you will need to call the IRS (866-937-4130) to give them your TCC and Accepted Receipt number. They will then change your TCC (Transmitter Control Code) number from a "Testing" status to "Production". That change will take 48 hours to complete.
- 11. When the 48 hours is completed, you can export and submit your Production file with your actual information.